Devices and Start Start Start Start Start Start GUICK START GUIDE.

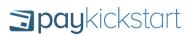

This is a quick-start guide to help you add your products into PayKickstart and start having affiliates promote your products.

Make sure you check out our in-depth Knowledge base for more articles, videos and tutorials.

http://support.paykickstart.com/knowledge-base/

# STEP 1. PLATFORM SETTINGS

We recommend that you first go into your Platform Settings and setup a few things...

| 2 ?                 | Wark Thompson Vendor |                   |
|---------------------|----------------------|-------------------|
|                     | Platform Settings    | ۵                 |
|                     | Integrations         | $\mathbf{\Sigma}$ |
|                     | User Management      | <u>:::</u>        |
| RENCY:              | Notifications        | ▲                 |
| itates Dollar (USD) | My Profile           | -                 |
|                     | Sign Out             | ເ                 |
|                     |                      |                   |

**Base Currency:** Choose your primary currency that will be used by default on your checkout pages.

| PAGE CURRENCY |                                           |  |
|---------------|-------------------------------------------|--|
| BASE CURRENCY | BASE CURRENCY: United States Dollar (USD) |  |
|               |                                           |  |

**Note:** You can the Enable "Multiple Currency" which will allow the customer to choose their local currency and provide a real-time currency conversion on the checkout page.

| MULTIPLE CURRENCY<br>When the Multiple Currency option is enabled, the price in | Enable | Disable |
|---------------------------------------------------------------------------------|--------|---------|
| your visitor's currency will also be shown on the checkout                      |        |         |
| page. However, the transaction will be processed in your                        |        |         |
| chosen base currency. The exchange rate only affects the                        |        |         |
| client's displayed currency on the checkout page, and is                        |        |         |
| meant purely as an estimate as to how much the client                           |        |         |
| will ultimately pay in their currency                                           |        |         |
|                                                                                 | i      |         |

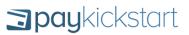

**Time Zone:** Specify your local time zone so that all sales Day/Time will display in your location.

| TIME ZONE                                   |                  |   |
|---------------------------------------------|------------------|---|
| TIME ZONE<br>Select your default time zone. | New_York (UTC-5) | • |
|                                             |                  |   |

**Affiliate Settings:** Specify if you want to manually approve affiliate partners or automatically approve them. You can also choose which type of affiliate program you would like to run (ie: lifetime commissions, each campaign is unique).

| AFFILIATE SETTINGS | AFFILIATE APPROVAL:<br>Manual                                                                                                    | TRACKING SETTINGS:<br>Commission, per campaign basis -                            |
|--------------------|----------------------------------------------------------------------------------------------------|-----------------------------------------------------------------------------------|
|                    | Lifetime Commisssion, per visitor basis - To receive lifetime co<br>affiliate to the Vendor's products. (i.e. they're not required to be a past or<br>Lifetime Commisssion, per customer basis - To receive lifetim<br>by an affiliate to the Vendor's products.<br>Note: Last affiliate cookie gets credit.<br>Commission, per campaign basis - No lifetime commissions away | ustomer).<br>ne commission, the purchase must be made by a past customer referred |

### STEP 2. INTEGRATION S

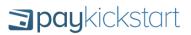

Now you want to go and connect your Payment, Email and Webinar integrations.

**Payment:** Connect your Paypal, and Credit Card processor so you can start accepting payments.

See: <u>http://support.paykickstart.com/categories/payment-integrations/</u>

**Email:** Connect your Email Auto-responder so you can automatically add customers to your email list for follow-up.

See: http://support.paykickstart.com/categories/email-integrations/

**Webinar:** Conenct your webinar service so you can automatically add a customer to an upcoming webinar.

See: <u>http://support.paykickstart.com/categories/webinar-integrations/</u>

|             |                              | 2 😵 Mark Thon<br>Vendor |            |
|-------------|------------------------------|-------------------------|------------|
| 🗱 Integra   | ations                       | Platform Settings       |            |
|             |                              | Integrations            |            |
| Payment     | Email Webinar                | User Management         |            |
|             |                              | Notifications           |            |
| + Add a Pay | ent Gateway Compare Services | My Profile              |            |
| PayPal      | PayPal                       | Sign Out                |            |
| Prayra      | rayrai                       |                         |            |
| DEFAULT YOU | r Business Account           | (                       | 8 ×        |
| stripe      | Stripe                       |                         |            |
|             | pe Sandbox Vendor            |                         | <b>8</b> x |

### STEP 3. CAMPAIGN SETUP

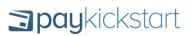

You first need to create a Campaign name.

| a paykickstart |                                        |                          |                                  | Park Thompson Vendor           |
|----------------|----------------------------------------|--------------------------|----------------------------------|--------------------------------|
| 🛕 Quick Start  | Campaigns Licensing                    |                          |                                  | Search Q                       |
| Dashboard      |                                        |                          |                                  |                                |
| VENDOR         | ▼ Filter By:                           |                          |                                  | m Date 05/01/2016 - 05/31/2016 |
| 📜 Payments     | Vendor                                 | Campaign                 | Affiliate Request URL            |                                |
| Campaigns      | Mark Thompson<br>mark@stayonsearch.com | <b>press</b> play        | C http://paykstrt.com/request/44 | + 🛛 🗶 🗙                        |
| T Funnels      | Mark Thompson                          | R EasyVSL <sup>∞20</sup> | A http://paykstrt.com/request/73 | + 2 2 ×                        |
| 🚢 Affiliate    | mark@stayonsearch.com                  | A LOJY VOL               |                                  |                                |
| lılıl Reports  |                                        |                          |                                  |                                |
| 6. 1 mma       |                                        |                          |                                  |                                |

Then upload a Campaign logo which will be used on your checkout page and various other areas inside of PayKickstart.

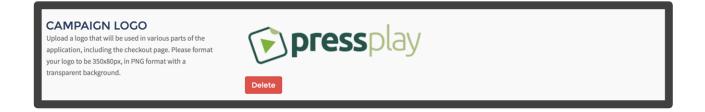

Then choose from the pre-connected payment integrations you setup already, so that you can offer Paypal and/or Credit Card processing.

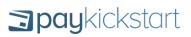

| Payment Cateway                                                                                      |                               |
|----------------------------------------------------------------------------------------------------|-------------------------------|
| <b>PAYPAL</b><br>Choose which Paypal account to use to accept Paypal<br>payments.                    | Enable Disable                |
|                                                                                                    | PayPal PayPal                 |
|                                                                                                    | DEFAULT Your Business Account |
| CREDIT CARD<br>Choose which credit card processing service to use to<br>accept credit card payments. | Enable Disable                |
|                                                                                                    | stripe stripe                 |
|                                                                                                    | DEFAULT Stripe Sandbox Vendor |

Choose which affiliate and buyer notifications will be sent based on specified actions.

| Transaction Notifications  AFFILIATE NOTIFICATIONS Have the ability to enable or disable email notifications for affiliate partners. | Enable Disable APPLY TO WHICH NOTIFICATION(5) Refund , Sale                                                                                                    |
|----------------------------------------------------------------------------------------------------|----------------------------------------------------------------------------------------------------|
| BUYER NOTIFICATIONS<br>Have the ability to enable or disable email notifications<br>for buyers.                                      | Enable       Disable         APPLY TO WHICH NOTIFICATION(S)       Account-cancelled , Account-cancelling , Bonus-email , Card-expiring , Refund , Sale , Trial-expiring , Update- |

See: http://support.paykickstart.com/knowledge-base/managing-notifications/

Add your support URL/email and your refund policy.

| • | Product Support                                                                                                    |                                            |                               |   |
|---|----------------------------------------------------------------------------------------------------|--------------------------------------------|-------------------------------|---|
| E | SUPPORT<br>Enter a Support URL and/or Email address which will be<br>used on email notifications so customers can contact    | URL<br>http://support.digitalkickstart.com | EMAIL<br>support@pressplay.io |   |
|   | you.                                                                                                    |                                            |                               |   |
|   | REFUND PERIOD<br>Enter the number of days of which customers can<br>request a refund. This also determines affiliate pending | 30                                         |                               | 0 |
|   | vs available payments for any delayed payments.                                                                              |                                            |                               |   |

Enable/Disable if you would like APPROVED affiliate partners to be able to promote your product.

| Affiliate Program Enable Disable                                                                                                    |                                |                           |  |
|----------------------------------------------------------------------------------------------------|--------------------------------|---------------------------|--|
| AFFILIATE REQUEST PAGE<br>URL:<br>Provide this URL to your affiliate partners to allow them<br>to request to promote your product.                                                                    | http://paykstri.com/request/44 |                           |  |
| COMMISSION SETTINCS<br>Set the commission percentage an affiliate can earn for<br>each sale they refer. 2nd tier commissions can be given<br>to affiliates who refer other affiliates to promote your | COMMISSION TIER 1<br>0.00      | COMMISSION TIER 2<br>0.00 |  |
| product.                                                                                                    |                                |                           |  |

Integrate a 3<sup>rd</sup> party membership service, to automatically have that customer get added to a plan/membership level upon purchase.

| <b>MEMBERSHIP SERVICE</b><br>Select the membership integration(s) you will be using,<br>to automatically add customers to a membership | MEMBERSHIP SERVICE:<br>Wishlist                       |                            |  |
|----------------------------------------------------------------------------------------------------|-------------------------------------------------------|----------------------------|--|
| to automatically add customers to a membership level/plan upon purchase.                                                               |                                                       |                            |  |
|                                                                                                    | Wishlist                                              | API KEY                    |  |
|                                                                                                    | http://easyvsl.com/index.php/register/HWkuw0          | DOTUkv17JLNWhtv9           |  |
|                                                                                                    | WARNING: Note: The membership plan/level will be sele | cted at the product level. |  |
|                                                                                                    |                                                       |                            |  |
|                                                                                                    |                                                       |                            |  |
|                                                                                                    |                                                       |                            |  |
|                                                                                                    |                                                       |                            |  |
|                                                                                                    |                                                       |                            |  |
|                                                                                                    |                                                       |                            |  |
|                                                                                                    |                                                       |                            |  |
|                                                                                                    |                                                       |                            |  |
|                                                                                                    |                                                       |                            |  |
|                                                                                                    |                                                       |                            |  |
|                                                                                                    |                                                       |                            |  |
|                                                                                                    |                                                       |                            |  |
|                                                                                                    |                                                       |                            |  |
|                                                                                                    | FEP 4.                                                |                            |  |
|                                                                                                    |                                                       |                            |  |
|                                                                                                    |                                                       | T                          |  |
|                                                                                                    | RODUC                                                 |                            |  |
|                                                                                                    |                                                       |                            |  |
| <u> </u>                                                                                                    | ETUP                                                  |                            |  |
|                                                                                                    |                                                       |                            |  |

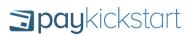

Now you can start adding your products to that campaign.

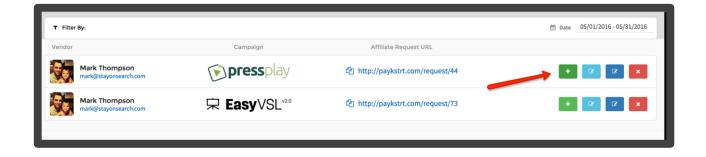

**Step 1:** Product Details – This is where you will give your Product a name, description, landing/sales page, product access URL, and set the price point.

**Step 2:** Checkout Page – This is where you can edit/customized the checkout page design.

Cilck the "Open Editor" to have more custom options.

**Step 3:** Integrations – This is where you will select from the preconnected Email, Webinar and Membership integrations so you can automatically add customers to various 3<sup>rd</sup> party services upon purchase.

| Checkout Page                                                                                                    |                |               |   |
|----------------------------------------------------------------------------------------------------|----------------|---------------|---|
| USE TEMPLATE EDITOR<br>Click the Open Editor button to use the full checkout<br>page editor for customizations.                   | COPEN EDITOR   |               |   |
| CLONE EXISTING PRODUCT<br>Have a checkout template you already like? Simply<br>choose the product checkout template and clone it. | Select Product |               | • |
| SELECT TYPE<br>Choose from a variety of pre-designed 1-step and<br>multi-step checkout pages.                                     | → 1 STEP       | t과 MULTI STEP |   |

# STEP 5. FUNNEL SETUP

Now that we have our Campaign and Products added into the system, we need to setup our sales funnel.

| apaykickstart            |                                        |            |       |                  |     |             | 2 2         | Mark Thompson Vendor          |
|--------------------------|----------------------------------------|------------|-------|------------------|-----|-------------|-------------|-------------------------------|
| 🛕 Quick Start            | Funnels                                |            |       |                  |     |             |             |                               |
| Dashboard                |                                        |            |       |                  |     |             |             |                               |
| VENDOR                   | I Funnel List                          |            |       |                  |     |             | I Arrange I | By: Alphabetical - Ascendin 👻 |
| 📜 Payments               | Vendor                                 | Campaign   | Sales | Avg. Transaction | EPC | Conversions | Refunds     |                               |
| E Campaigns              | Mark Thompson<br>mark@stayonsearch.com | PeersPlay  | 0     | \$0              | \$0 | 0%          | 0%          | ×                             |
| ▼ Funnels 📕              | Mark Thompson<br>mark@stayonsearch.com | EnryWSI.   | 0     | \$0              | \$0 | 0%          | 0%          | ×                             |
| Amiliate                 | Mark Thompson<br>mark@stayonsearch.com | Press/Pary | 0     | \$0              | \$0 | 0%          | 0%          | ×                             |
| J <sup>C</sup> Utilities |                                        |            |       |                  |     |             |             |                               |
| AFFILIATE                |                                        |            |       |                  |     |             |             |                               |

Give your funnel a name, choose which Campaign it should be associated with and what affiliates are able to promote the funnel.

|                                        |                     | - |     |    | <u>ع</u> |
|----------------------------------------|---------------------|---|-----|----|----------|
| Funnels                                | CREATE FUNNEL       | × |     |    |          |
| 🗐 Funnel List                          | Main Launch Funnel  |   |     |    |          |
| Vendor                                 | Campaign: PressPlay |   |     |    |          |
| Mark Thompson<br>mark@stayonsearch.com | All Affiliates      |   | \$0 | 0% | 0%       |
| Mark Thompson<br>mark@stayonsearch.com | Save Cancel         |   | \$0 | 0% | 0%       |

After that, you will go into our visual funnel builder. This is where you will add your products from the dropdown and choose the funnel path a customer will go through based on what products they purchase in your funnel.

| Funnel Title            | Thank You Page                |                  | Custom Thank you Pa     | ige             | Affiliates     |  |
|-------------------------|-------------------------------|------------------|-------------------------|-----------------|----------------|--|
| PressPlay Launch Funnel | Update Default Thank you Page | •                | Enter final access page | url here Update | All Affiliates |  |
|                         |                               |                  | YES                     |                 |                |  |
|                         |                               | PressPlay - I    | Main Offer - \$1.00     | •               |                |  |
|                         |                               | Override Setting | 0                       | 8               |                |  |
|                         |                               |                  | YES                     |                 |                |  |
|                         |                               | PressPlay - 0    | DTO1 - \$1.00           | •               |                |  |
|                         |                               | Override Setting | 0                       | B               |                |  |
|                         |                               |                  |                         |                 |                |  |
|                         |                               |                  |                         |                 |                |  |

For each product that you add in your funnel, we will provide a checkout link that you will use to send people to purchase. A customer will automatically go to the next landing page in your funnel based off if they purchased or not. If they DO NOT buy a one time offer/upsell, you want to hyperlink the "No Thanks" link to the next page in your funnel.

| -<br>Funnel - ( | COPY FUNNEL URLS                                                   | ×      |                     |
|-----------------|--------------------------------------------------------------------|--------|---------------------|
|                 | PressPlay - Main Offer<br>https://app.paykickstart.com/checkout/95 | % Сору | nk you Page         |
| U               | Close                                                              |        | ccess page url here |

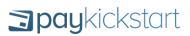

See: http://support.paykickstart.com/knowledge-base/setting-up-a-sales-funnel/

# STEP 6. AFFILIATE PROGRAM SETUP

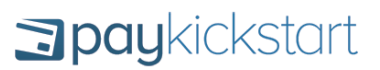

Now that we have our funnel setup, we can start adding promotional materials into the Marketing section for affiliates. Your approved affiliates will now see their unique affiliate link, email swipes, banners and contests you've provided.

|           |            |              |         |          |          |             | 🥨 Vendor 📃            |
|-----------|------------|--------------|---------|----------|----------|-------------|-----------------------|
|           | Affiliates | Marketing    | Payouts | Requests |          | Search      | a 🔶                   |
| Email S   | Swipes Ban | ners Contest | ts      |          |          |             | Email Swipe<br>Banner |
|           | 2          | 🕫 Campaign   |         | ¢        | E Title  | \$<br>Notes | Contest 🗢             |
| PressPlay |            |              |         | Launch   | Swipe #1 |             | <b>x</b>              |
|           |            |              |         |          |          |             |                       |
|           |            |              |         |          |          |             |                       |

Under "Campaigns" you will find the affiliate request URL that you will provide them in order to get approved and receive their unique affiliate promotion link.

| a paykickstart |                                        |                          |                                  | 2 🤯 Mark Thompson              |
|----------------|----------------------------------------|--------------------------|----------------------------------|--------------------------------|
|                | Campaigns Licensing                    |                          |                                  | Search Q                       |
| Dashboard      | T Filter By                            |                          | /                                | m Date 05/01/2016 - 05/31/2016 |
| VENDOR         | Vendor                                 | Campaign                 | Affiliate Request URL            |                                |
| Campaigns      | Mark Thompson<br>mark@stayonsearch.com | <b>press</b> play        | 1 http://paykstrt.com/request/44 | + 🛛 🗶                          |
| T Funnels      | Mark Thompson<br>mark@stayonsearch.com | র EasyVSL <sup>∞20</sup> | 1 http://paykstrt.com/request/73 | + 2 2 ×                        |
| Affiliate      |                                        |                          |                                  |                                |
| 🔎 Utilities    |                                        |                          |                                  |                                |

If you manually are approving affiliates, you will receive an email and also a notification in the app when you have new affiliates to approve/deny.

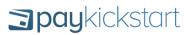

You can either approve them for JUST that product they want to promote, OR to promote all of your products. Same with denying an affiliate.

| a paykickstart            |            |                                      |                                    |         |                    |               |             |                  | 2 Wark Thompson Vendor |
|---------------------------|------------|--------------------------------------|------------------------------------|---------|--------------------|---------------|-------------|------------------|------------------------|
| Quick Start     Dashboard | **         | Affiliates                           | Marketing                          | Payouts | Requests           |               |             |                  |                        |
| VENDOR                    | T Filter B | ly:                                  |                                    |         | Request to Promote | Sales to Date | Refund Date | Country          | 🗂 Date                 |
| Payments                  |            | Digital Kicksta<br>administrators@di | i <b>rt</b><br>igitalkickstart.com |         | Imper              | 0             | 0%          | United<br>States |                        |
| T Funnels                 |            | Ruggero Sand<br>ruggero@topwebd      |                                    |         | Imp75.             | 0             | 0%          | South<br>Africa  | • • •                  |